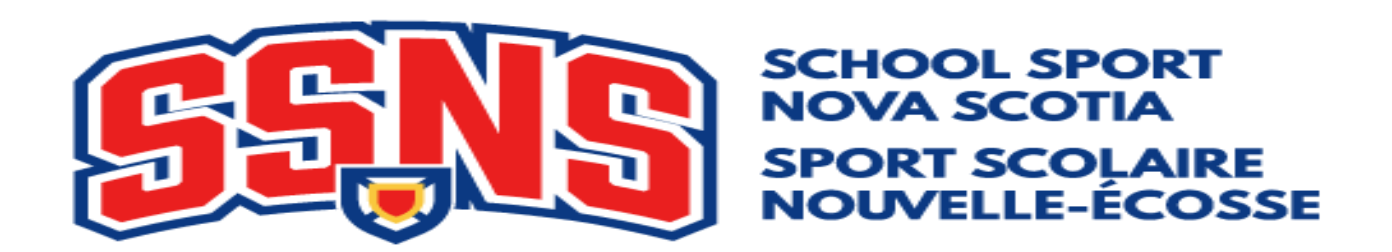

## **School Entry Procedures - SSNS Track and Field 2023**

All entries for SSNS Track and Field District meets will be done through Trackie.ca. The site has a registration section called TrackieReg. Each school will be responsible for entering their own athletes on this site by the posted deadline for their district meet. This includes all Junior, Intermediate and Senior athletes, as well as registering relay teams and all Junior and Senior Supported Athletes. In addition to these 5 classes, your district may be offering a Para Athlete event in preparation for the Para events being held at Provincials. If you have any questions, please contact your District Track and Field meet director, or contact Jason Murphy ([murphyj@gnspes.ca](mailto:murphyj@gnspes.ca)).

**1)** Determine your team list. Ensure each athlete's name is spelled correctly and that you are certain of the class they wish to enter based on their grade level.

*New for 2023 - Our competition classes are now grade based*

*Junior = Grade \*7-8 Intermediate = Grade 9 and First Year of High School Senior = Second and Third Year of High School All athletes must be under 19 as of Sept 1, 2022*

Other classes Supported Athlete Junior = Grade \*7-9 and under 21 as of Sept 1, 2022 Supported Athlete Senior = Grades 10-12 and under 21 as of Sept 1, 2022 Para athlete = Grades \*7-12 and under 21 as of Sept 1, 2022.

\*Grade 6 students who are part of a school population with grade 7's or above shall be eligible to compete may only compete *in the Junior classification*

**2)** Please ensure the athletes are competing in the correct events and that no athlete is entered in more than 6 total events (relays included). Also ensure you are abiding by your district's limit of entries for athletes per gender, per age class, per event and the relays per classification/per gender rule specific to your district . A reminder that Supported Athletes and Para Athletes are exempt from any entry limit on numbers of athletes per event. See SSNS memo on Supported Athletes and Para Athletes for determining who would be eligible for these classes.

New for 2023 - In addition to being able to race up a class in all individual and relay events as in the past, an athlete may choose to race up in only a relay or relays. For example, an athlete who races their individual events as an intermediate, could participate in Senior 4x400m and Intermediate 4x100m but could not then at any time participate in Intermediate 4x400m or Senior 4x100m. An athlete cannot compete in the same event in two classes at any point in the same season. A reminder as well that the class for any event is set by an athlete's first participation in the *event at districts and that all individual events must be in one class.*

**3)** Log onto the Trackie.ca website and click the tab on the top left for TrackieReg.

**4)** We ask that each coach/school set up an account under the Login/My Account tab so that you can store and access all your athletes in one place. This is helpful when printing team lists and making changes before the deadline. It also eliminates you from mistakenly entering athletes under different emails (gnspes, Gmail, school, Center for Education and NSTU for example) and not being able to see all your athletes under one email. You only have to create the account once and beyond this would simply go to My Account to login each time you access TrackieReg.

**5)** Once logged on, go to Find Event in the upper left of the screen and look for the correct district meet. This system will allow you to register for any meet so ensure you choose the correct district meet. Note that you can "register" for the meet or view "more info" about the meet. Most districts are loading schedules and rules in this location so it might be wise to share this site with parents (but remind them they are not entering athletes). In some districts, entries are restricted to the emails of the coaches specific to that meet so again, check with your district meet director.

## **6)** To enter individual athletes select *Register*

a. Select how many athletes you want to enter in the time you have at the moment (you can enter more later)

b. Select *This registration is for an individual*

c. Enter *First name* and *Last name* (please use proper format as in Stephen Gallant not stephen gallant or STEPHEN GALLANT)

d. Select *Gender* (see SSNS memo/handbook on gender policies if you have questions)

e. Ignore Hometown but be sure to select *Team* (School). The drop menu should take you to specific SSNS teams (schools). You can narrow the list by typing the first few letters of the school. Once selected click the apply to all checkbox so that you do not have to select the school for every athlete.

*If your school is missing, please contact Jason Murphy to have it added*

f. Select the *Event* and then the *Category* (Junior, Intermediate, Senior, Supported Athlete Junior, Supported Athlete Senior, Para). If the athlete is entering more than one event select *Add Event* and continue adding events and categories for the athlete. Remember all individual events must be in the same class (category)

g. When you are finished for this athlete click *Add Another Registrant*

h. When you are finished for this period of time, it is vital you select *Proceed to Step 2* from the bottom of the screen and confirm your entries.

## **7)** To enter relay teams select *Register*

- a. Select how many relays you want to enter at this session on the computer
- b. Select *This registration is for a relay team*

c. Select the *Team* (School), *Gender, Event* and then *Category* (and *Add Another Event* if the team is doing both relays).

d. Since SSNS does not require us to list the team members of any relay team, most districts do not require you to list the athletes in the relay. Some districts do however allow you to enter multiple teams from your school in the same relay race, so check your district rules regarding how many of each can be entered in each Event

e. Move onto the next Team by clicking *Add Another Registrant*

Good luck to your athletes and thank you for all the work you do in support of SSNS Track and Field.